AT85RFD-07 Getting Started

User Guide

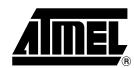

## nei

## Table of Contents

| Section<br>Introduc | <b>1</b><br>tion                | 1-1 |
|---------------------|---------------------------------|-----|
| 1.1                 | Atmel Registration              | 1-1 |
| Section             | 2                               |     |
| Package             | e Download                      | 2-3 |
| 2.1                 | Web Site download               |     |
| 2.2                 | Nand Flash Download             | 2-3 |
| 2.3                 | Package Content                 | 2-4 |
| Section             | 3                               |     |
| Tools Install       |                                 | 3-5 |
| 3.1                 | Requirement                     | 3-5 |
| 3.2                 | In System Programming           | 3-5 |
| 3.                  | 2.1 MusicPlayerIsp              | 3-5 |
| 3.                  | 2.2 SUN JRE                     | 3-8 |
| 3.3                 | USB Devices Installation        | 3-8 |
| 3                   | 3.1 AT85C51SND3B ISP USB device | 3-8 |

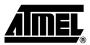

# **Section 1**

# Introduction

The AT85RFD-07 Starter Kit is designed to give designers a quick start to develop code on the AT85C51SND3Bx as well as for prototyping and testing of new designs.

# 1.1 Atmel Registration

In order to keep posted on any new information concerning the AT85C51SND3Bx products (new firmware delivery, new tool version, ...) register at the following address: http://support.norway.atmel.com/bin/customer

As soon as you are registered, edit your preferences and 'check' the 8051 radio button in the e-mail notification section.

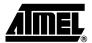

# Section 2

# **Package Download**

The Nand Flash memory of the AT85RFD-07 is delivered pre-programmed with the demo firmware and AT85C51SND3B documentation. Since the board is manufactured in large quantities, the package may be out of date. It is strongly recommended to download the latest version of the AT85C51SND3B package from our web site.

The following paragraphs explain how to retrieve the package from the web site or from the Nand Flash memory.

# 2.1 Web Site download

1. Connect to:

https://www.atmel-nantes.fr/.mp3/at85c51snd3b

User Name is: atmelmp3 Password is: snd3pass

- 2. Copy the at85c51snd3b.zip file to your PC.
- 3. Unzip the package to your local hard drive.

# 2.2 Nand Flash Download

1. Connect the USB cable to the player and to a PC.

The demonstration firmware starts and enters the mass-storage application:

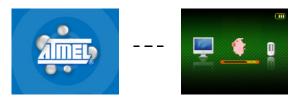

A new USB device is installed and a removable disk is mounted in the explorer:

■ ■ AT85RFD-07 (F:)

Note: The disk letter may differ.

The AT85RFD-07 disk corresponds to the on-board Nand Flash memory.

2. Open the AT85RFD-07 disk, its content is as follows:

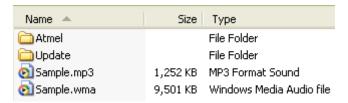

The Atmel directory contains the AT85C51SND3B package.

The Update directory is the location where to place the update package for the automatic firmware upgrade feature (see firmware user's guide).

3. Copy the Atmel directory to your local hard drive.

## **2.3** Package Content The package content is the following:

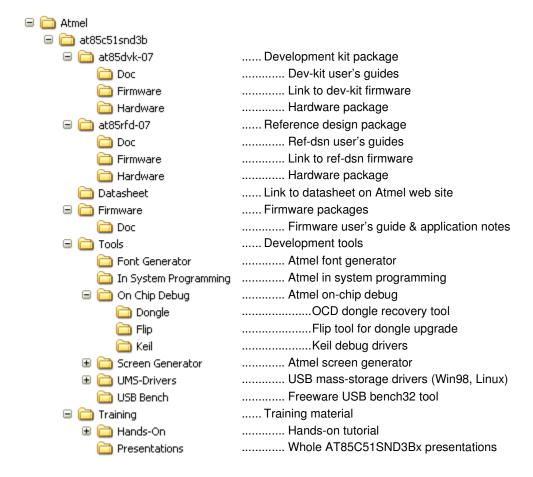

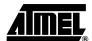

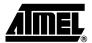

# **Section 3**

# **Tools Install**

## 3.1 Requirement

Firmware has been developed and debugged using the Keil<sup>®</sup>  $\mu$ vision IDE. It is a project oriented fully integrated environment including debugger and advanced compiling and linking options like code banking.

In order to start development with AT85C51SND3B, it is required that the Keil environment is installed on the PC.

# 3.2 In System Programming

The in system programming install consists of:

- Atmel MusicPlayerIsp Tool
- Sun<sup>™</sup> Java Run time Environment if necessary

### 3.2.1 MusicPlayerIsp

To install the Atmel MusicPlayerIsp, go to "Atmel\at85c51snd3b\Tools\In System Programming" directory and execute music-player-isp-X\_Y\_Z.exe; where X\_Y\_Z is the tool revision number.

■ Press Next to proceed

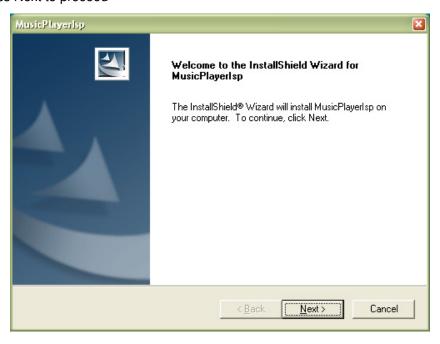

■ Read and accept the licence agreement

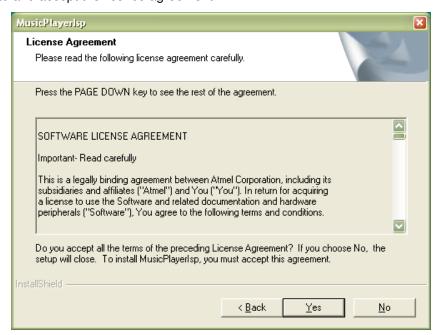

■ Select the installation directory (use the proposed default)

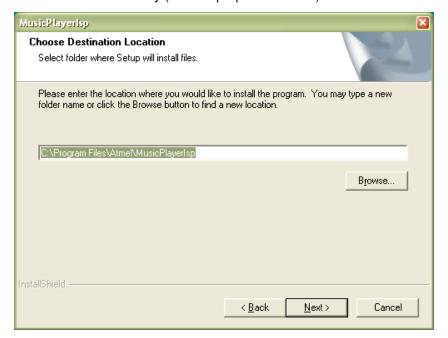

### ■ Validate the information

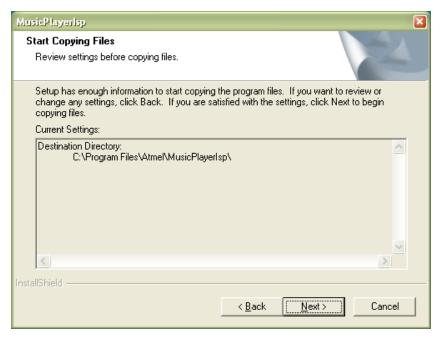

## ■ The installation starts...

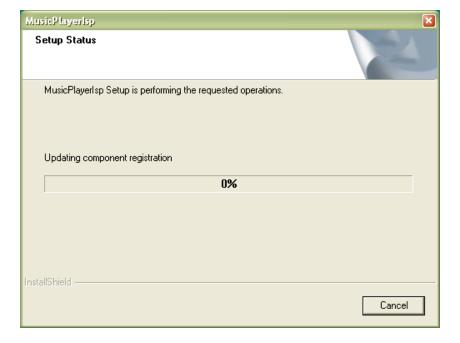

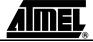

■ Do not restart your computer, exit the current session and log-in again

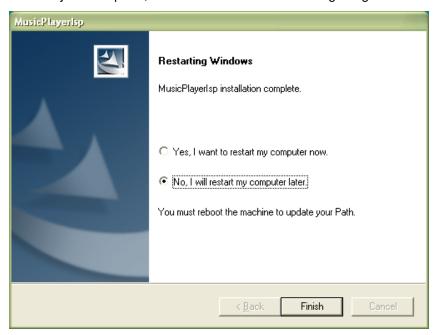

- Start MusicPlayerIsp to check Java runtime installation
- If the following pop-up appears, proceed with the SUN<sup>™</sup> JRE installation

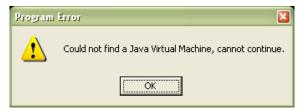

### 3.2.2 SUN JRE

To install the JRE, go to "Atmel\at85c51snd3b\Tools\In System Programming" directory and click on the "Sun JRE download" URL shortcut.

Follow the install procedure of the SUN JRE.

# 3.3 USB Devices Installation

In order to complete the installation, the AT85C51SND3B ISP USB device must be installed.

# 3.3.1 AT85C51SND3B ISP USB device

A USB removable mass-storage disk will be installed after plug-in.

- Press the ISP button
- Plug the board to a PC using the USB cable

A new USB device is installed and one removable disk is mounted in the explorer:

■ SP COM (J:)

**Note:** The disk letter may differ.

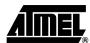

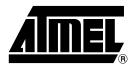

## **Atmel Corporation**

2325 Orchard Parkway San Jose, CA 95131, USA Tel: 1(408) 441-0311 Fax: 1(408) 487-2600

### **Regional Headquarters**

#### Europe

Atmel Sarl Route des Arsenaux 41 Case Postale 80 CH-1705 Fribourg Switzerland Tel: (41) 26-426-5555

Tel: (41) 26-426-5555 Fax: (41) 26-426-5500

#### Asia

Room 1219 Chinachem Golden Plaza 77 Mody Road Tsimshatsui East Kowloon Hong Kong

Tel: (852) 2721-9778 Fax: (852) 2722-1369

#### Japan

9F, Tonetsu Shinkawa Bldg. 1-24-8 Shinkawa Chuo-ku, Tokyo 104-0033 Japan

Tel: (81) 3-3523-3551 Fax: (81) 3-3523-7581

## **Atmel Operations**

#### Memory

2325 Orchard Parkway San Jose, CA 95131, USA Tel: 1(408) 441-0311 Fax: 1(408) 436-4314

#### Microcontrollers

2325 Orchard Parkway San Jose, CA 95131, USA Tel: 1(408) 441-0311 Fax: 1(408) 436-4314

La Chantrerie BP 70602 44306 Nantes Cedex 3, France Tel: (33) 2-40-18-18-18

Fax: (33) 2-40-18-19-60

### ASIC/ASSP/Smart Cards

Zone Industrielle 13106 Rousset Cedex, France Tel: (33) 4-42-53-60-00

Fax: (33) 4-42-53-60-01

1150 East Cheyenne Mtn. Blvd. Colorado Springs, CO 80906, USA

Tel: 1(719) 576-3300 Fax: 1(719) 540-1759

Scottish Enterprise Technology Park Maxwell Building East Kilbride G75 0QR, Scotland

Tel: (44) 1355-803-000 Fax: (44) 1355-242-743

#### RF/Automotive

Theresienstrasse 2 Postfach 3535 74025 Heilbronn, Germany Tel: (49) 71-31-67-0 Fax: (49) 71-31-67-2340

1150 East Cheyenne Mtn. Blvd. Colorado Springs, CO 80906, USA

Tel: 1(719) 576-3300 Fax: 1(719) 540-1759

Biometrics/Imaging/Hi-Rel MPU/ High Speed Converters/RF Datacom

Avenue de Rochepleine BP 123

38521 Saint-Egreve Cedex, France

Tel: (33) 4-76-58-30-00 Fax: (33) 4-76-58-34-80

Literature Requests www.atmel.com/literature

Disclaimer: The information in this document is provided in connection with Atmel products. No license, express or implied, by estoppel or otherwise, to any intellectual property right is granted by this document or in connection with the sale of Atmel products. EXCEPT AS SET FORTH IN ATMEL'S TERMS AND CONDITIONS OF SALE LOCATED ON ATMEL'S WEB SITE, ATMEL ASSUMES NO LIABILITY WHATSOEVER AND DISCLAIMS ANY EXPRESS, IMPLIED OR STATUTORY WARRANTY RELATING TO ITS PRODUCTS INCLUDING, BUT NOT LIMITED TO, THE IMPLIED WARRANTY OF MERCHANTABILITY, FITNESS FOR A PARTICULAR PURPOSE, OR NON-INFRINGEMENT. IN NO EVENT SHALL ATMEL BE LIABLE FOR ANY DIRECT, INDIRECT, CONSEQUENTIAL, PUNITIVE, SPECIAL OR INCIDENTAL DAMAGES (INCLUDING, WITHOUT LIMITATION, DAMAGES FOR LOSS OF PROFITS, BUSINESS INTERRUPTION, OR LOSS OF INFORMATION) ARISING OUT OF THE USE OR INABILITY TO USE THIS DOCUMENT, EVEN IF ATMEL HAS BEEN ADVISED OF THE POSSIBILITY OF SUCH DAMAGES. Atmel makes no representations or warranties with respect to the accuracy or completeness of the contents of this document and reserves the right to make changes to specifications and product descriptions at any time without notice. Atmel does not make any commitment to update the information contained herein. Unless specifically providedotherwise, Atmel products are not suitable for, and shall not be used in, automotive applications. Atmel's products are not intended, authorized, or warranted for use as components in applications intended to support or sustain life.

©2007 Atmel Corporation . All rights reserved. Atmel®, logo and combinations thereof, and Everywhere You Are® are the trademarks or registered trademarks, of Atmel Corporation or its subsidiaries. Other terms and product names may be trademarks of others.

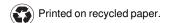

Free Manuals Download Website

http://myh66.com

http://usermanuals.us

http://www.somanuals.com

http://www.4manuals.cc

http://www.manual-lib.com

http://www.404manual.com

http://www.luxmanual.com

http://aubethermostatmanual.com

Golf course search by state

http://golfingnear.com

Email search by domain

http://emailbydomain.com

Auto manuals search

http://auto.somanuals.com

TV manuals search

http://tv.somanuals.com